# **imstk-unity Documentation**

*Release 2.0.0*

### **Kitware**

**Oct 16, 2023**

## **Introduction**

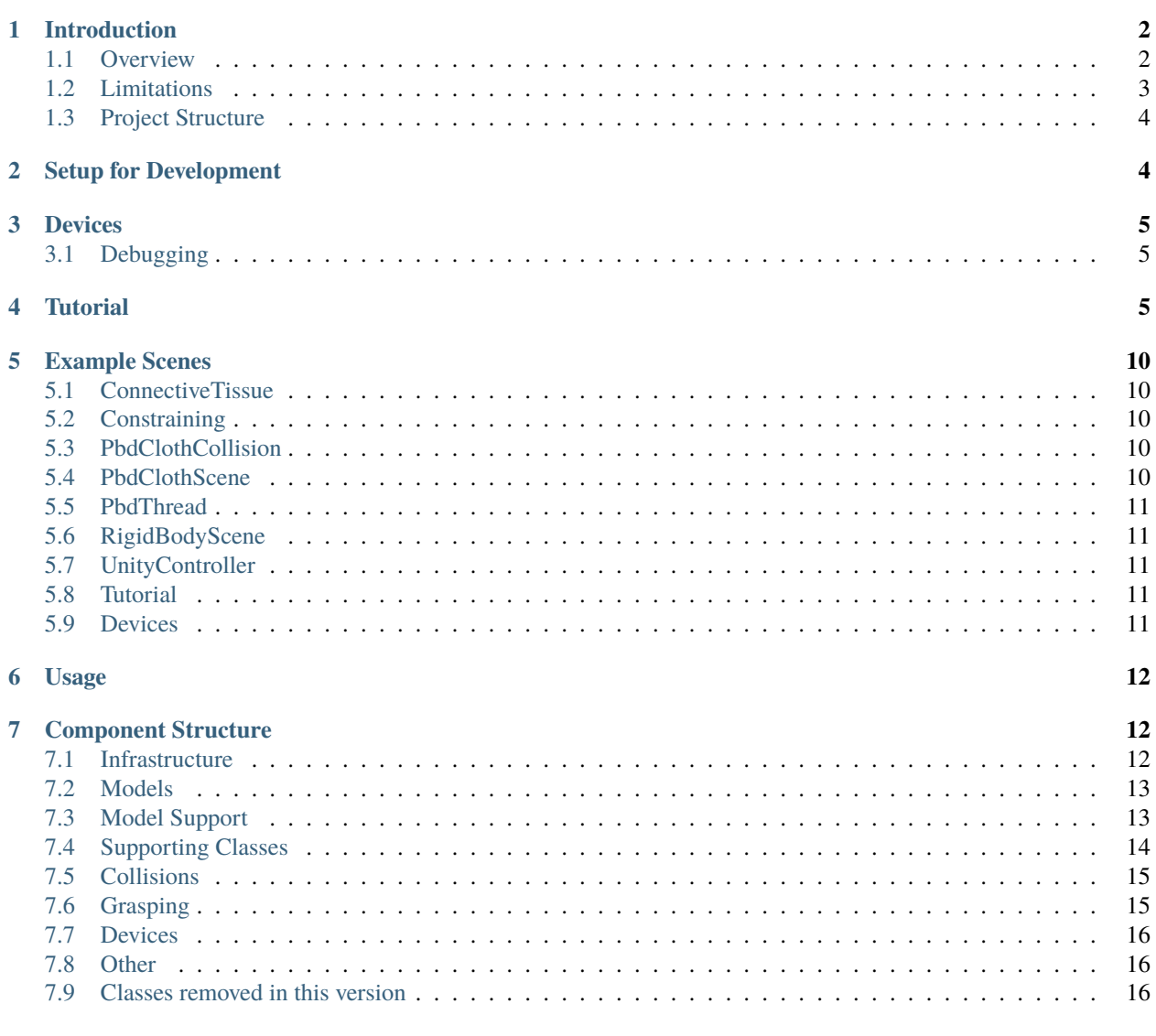

#### **[8 Releases](#page-15-3) 16**

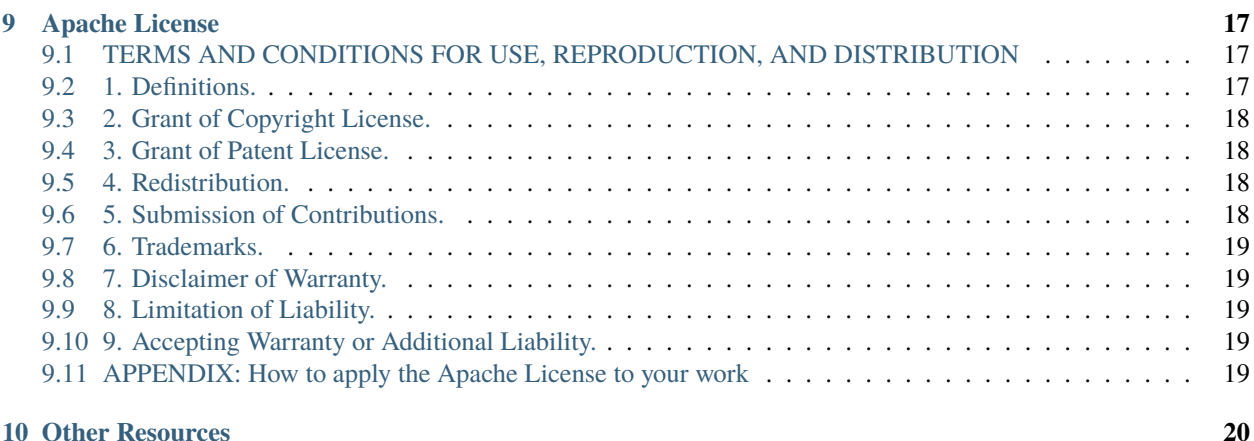

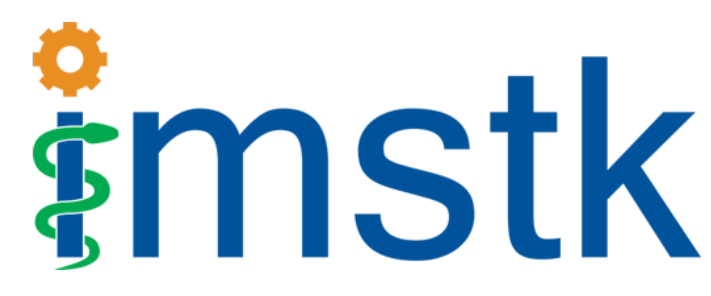

[iMSTK](https://www.imstk.org/) is a free & open source C++ toolkit for the prototyping of interactive multi-modal surgical simulations. The iMSTK-Unity asset gives you access to its capabilities through the Unity authoring interface. While this asset is still under development you can already exercise a variety of parts of iMSTK inside of Unity. This guide will help you get acquainted with the architecture and workings of the plugin.

The latest version of this documentation can be found on [ReadTheDocs](https://imstk-unity.readthedocs.io/en/latest/)

#### **iMSTK-Unity**

#### *User Documentation*

### <span id="page-1-0"></span>**1 Introduction**

This document describes the iMSTK-Unity interface as well as how to build and develop it.

#### <span id="page-1-1"></span>**1.1 Overview**

iMSTK is a free & open source C++ toolkit for prototyping interactive multi-modal surgical simulations. The iMSTK-Unity asset provides classes that allow the use of iMSTK features inside of unity, those are amongst others various rigid and deformable models, collision detection and response, geometric importers and filters.

The iMSTK-Unity classes utilizes a C# interface of iMSTK that is generated by using the [SWIG](https://www.swig.org/) tool. This interface is wrapped around most C++ functions and forwards its calls to the original C++ code. This allows you to use iMSTK in C# almost the same way as you would in C++.

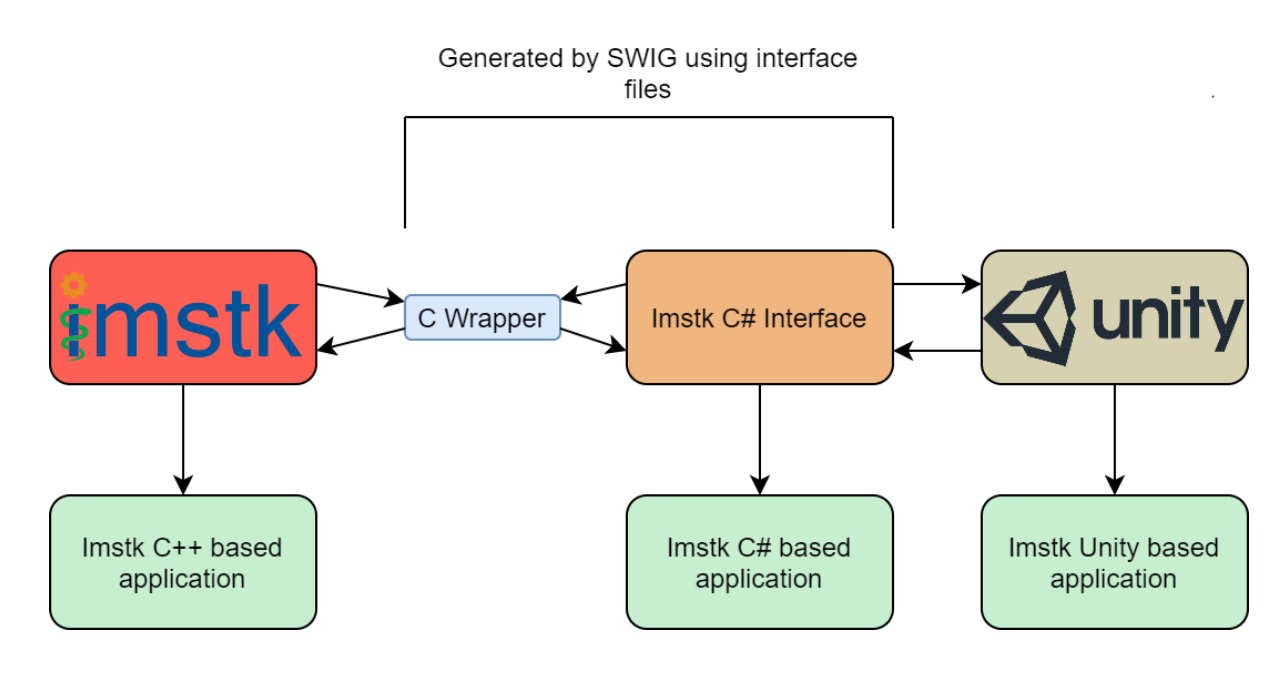

### <span id="page-2-0"></span>**1.2 Limitations**

Not all iMSTK classes are currently accessible through the Unity layer. Additionally there may be some combinations that have not been tested. Some errors *may* cause Unity to crash, save early and save often. Please report issues you encounter in the iMSTK-Unity [issue tracker](https://gitlab.kitware.com/iMSTK/imstk-unity/-/issues)

While there is an OpenHaptics asset available on the [Unity Asset Store.](https://assetstore.unity.com/packages/tools/integration/haptics-direct-for-unity-v1-197034) This is currently unsupported by the iMSTK Unity Asset. If you need support for the 3D-Touch series of devices you will have to build iMSTK with the appropriate settings.

Avoid calling new Imstk.<ImstkClass>() as variable initializers when declaring member variables, initialize in the constructor or later instead e.g.:

```
// PREFER
class Example {
        Imstk.LineMesh mesh;
        void Example () {
                mesh = new Imstk.LineMesh();
        }
}
// AVOID
class Example {
        Imstk.LineMesh mesh = new Imstk.LineMesh();
}
```
When initializing in the member declaration you may see unexpected crashes in the binary player under windows.

### <span id="page-3-0"></span>**1.3 Project Structure**

The files of the asset are split in the following directories:

- **Scripts**: This directory is for the runtime scripts of the plugin.
- **Scripts/Editor**: This directory is for the editor scripts of the plugin. These scripts implement custom editor functionality. Editor scripts may use runtime scripts but won't be included in the player, which means you should not use functions from these in your own scripts
- **Resources**: This directory contains resources required during runtime.
- **Editor/Resources**: This directory contains resources required in the editor (such as style sheets or UI markup).
- **Plugins**: This directory is for libraries (dlls/so) that Unity needs to load.

Directories needed for the project but not relevant to the plugin:

• **Models, Materials, & Textures**: These directories are for various assets used by the Demo. They are not part of the plugin.

The asset on the store may not contain the latest version of iMSTK-Unity, if you want to be up to date you can check out the sources [from gitlab.](https://gitlab.kitware.com/iMSTK/imstk-unity) As the binary files for iMSTK aren't included in the repository, you will also have to build iMSTK yourself when you go this route.

### <span id="page-3-1"></span>**2 Setup for Development**

When checking out iMSTK-Unity from gitlab you will first need to build iMSTK. iMSTK uses CMake for its build system. iMSTK is a superbuild meaning it builds, includes, and links to all of its dependencies. There is no need to go find them. The correct version of iMSTK is included in the repository under *iMSTKSource~* as a git submodule. To make sure it's up to date after an update of the repository run *git submodule update*. To build iMSTK you will need to use *cmake*. When building make sure that the build directory (where the binaries end up) is not inside the *iMSTKSource~* directory but close to the root of you drive, e.g. *C:imstk-build*, the iMSTK project structure is deep enough that there are issues with windows path length. Additionally turn on the IMSTK\_BUILD\_FOR\_UNITY cmake switch, This will reduce the number of dependencies that are being built. It will also enable the generation of ".cs" files as well as ".dlls"/".so" files in your install directory that are needed by the ".cs" code. These will be used in Unity. Optionally enable iMSTK\_USE\_VRPN and/or iMSTK\_USE\_OpenHaptics for device support.

You can install the binaries two different ways, for both methods you need to know the directory in which iMSTK was installed. If you didn't change anything that directory will be called *install* and resides inside the directory that you defined in cmake to build imstk, e.g. C:\Projects\imstk\build\install :

- **Using** `ImstkSource~\InstallImstk.bat` **the format is** ImstkSource~\InstallImstk.bat <path to imstk/install>
- Alternatively you can enable *Developer Mode* for iMSTK inside of Unity. This option ca be found in "Edit- >Project Settings->iMSTK Settings". When turned on, you will be prompted to install iMSTK whenever you start Unity. After turning on this option, you may need to restart Unity. When it prompts you, select yes and provide your iMSTK install directory, located in `<iMSTK build directory>/install`. All the necessary files will be copied. If you don't want to be asked to reinstall iMSTK toggle this option off again.

If you make changes in iMSTK you must reinstall it to Unity.

Note: There is a 'Force Install' button to install iMSTK into Unity at the instant it is clicked. This may not always work depending on if an iMSTK script (that utilizes a given dll) has run in the editor. In that case those dll's cannot be unloaded from Unity.

Note: Make sure Unity is not running, even though closed it may be running in the background and prevent any installation.

### <span id="page-4-0"></span>**3 Devices**

The asset available from the asset store does not have [OpenHaptics](https://support.3dsystems.com/s/article/OpenHaptics-for-Windows-Developer-Edition-v35?language=en_US) or [VRPN](https://github.com/vrpn/vrpn) enabled. To use external devices you will have to build iMSTK. When building, enable iMSTK\_USE\_VRPN or iMSTK\_USE\_OpenHaptics respectively. This will create a version of iMSTK with device support enabled. When the build is done install iMSTK into the Unity Asset as described above.

### <span id="page-4-1"></span>**3.1 Debugging**

Debugging may be done in visual studio, even on the native side. You must attach the debugger to Unity as you would to any external process. With iMSTK open in visual studio, click debug->attach to process. Select the Unity executable and make sure you're set on native debugging.

### <span id="page-4-2"></span>**4 Tutorial**

In this tutorial we are going to assemble a simple scene containing a deformable object colliding with static scenery. The completed tutorial is available as the *Tutorial* scene in the scene folder.

For the purpose of this guides component names will be written in a mono-spaced font e.g. SimulationManager, whereas the names of GameObjects or EditorFields will be in italics e.g. *HeartModel*

- Create a new scene in Unity
- Set the *Main Camera* transform to the values as seen in the image below

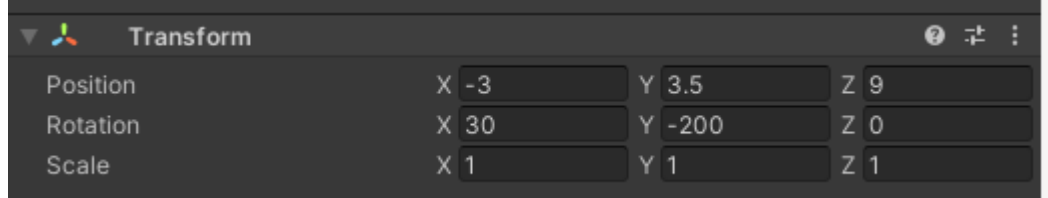

• Create a new gameobject and add a SimulationManager component to it

The SimulationManager is a required component for all simulations using iMSTK-Unity, it controls initialization and updates and also lets you set a number of global variables.

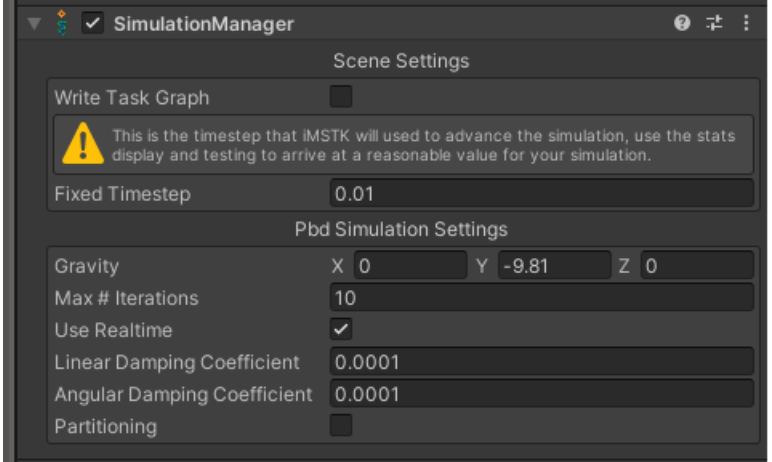

• Create an empty GameObject, add a Deformable component and name it *HeartModel*.

Deformable is one of the classes that iMSTK-Unity offers, it implements the  $\text{PBD}^1$  $\text{PBD}^1$  and  $\text{XPBD}^2$  $\text{XPBD}^2$ methods for simulating deformable objects.

We will add geometry separately but you can also use the items under the menu *iMSTK\GameObject* to add very simple objects with algorithmically generated meshes.

The Deformable has a large number of parameters but we will focus only on a few. This will eventually become a deformable object but there is still a lot of work to do. For more information look at the [iMSTK Documentation](https://imstk.readthedocs.io/en/latest/PbdModel.html)

We will come back to this later.

• From the *Models* folder add model named *heart* under the *HeartModel* GameObject

This will serve as the visual representation of what the simulation is doing, to make it look better, get the *flesh* material from the *Materials* folder and assign it as well.

With the *heart* GameObject selected add a GeometryFilter component to it and drag the *Mesh-Filter* component, the name will be *Heart\_mesh\_surface (Mesh Filter)* into the *Mesh* field of the GeometryFilter. The drop down menu should say *Unity Mesh*. This makes this mesh available to iMSTK-Unity.

For every kind of geometry you want to use in the PBD model, iMSTK-Unity needs a GeometryFilter. This maps the Unity type to something that iMSTK can understand. It can also be used to define fixed shapes like Plane or Capsule. For meshes the source of a Geometry filter can either be a Unity mesh in the scene, a mesh asset, or (especially for tetrahedral meshes) an asset imported by the geometry importer of iMSTK-Unity.

You can use the check box named *Show Handles* to verify that the mesh is in the correct location. If you don't see the mesh, make sure the Gizmos are turned on for the scene view.

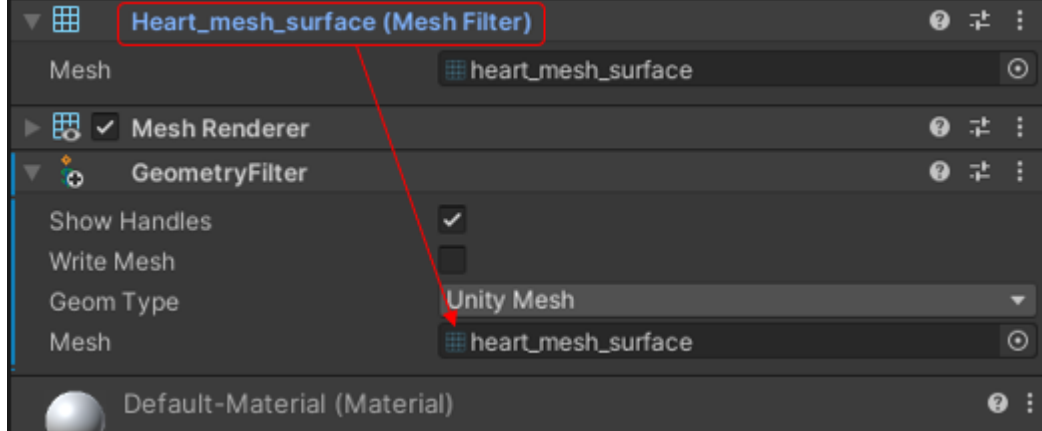

• Set up the parameters for our Deformable

First check the *Distance Stiffness*, *Volume Stiffness* and fill in the properties as you see in the image below. This sets the material properties of this object. Uncheck all other stiffness options.

The Mass and Uniform Mass Value fields are dependent on each other. The Uniform Mass Value is a per node/vertex value.

<span id="page-5-0"></span><sup>1</sup>

M. Müller, B. Heidelberger, M. Hennix, and J. Ratcliff, "Position based dynamics," Journal of Visual Communication and Image Representation, vol. 18, no. 2, pp. 109–118, Apr. 2007, doi: 10.1016/j.jvcir.2007.01.005.

<span id="page-5-1"></span><sup>2</sup>

M. Macklin, M. Müller, and N. Chentanez, "XPBD: position-based simulation of compliant constrained dynamics," in Proceedings of the 9th International Conference on Motion in Games, Burlingame California, Oct. 2016, pp. 49–54. doi: 10.1145/2994258.2994272.

**Note:** While iMSTK is inherently unitless, the default value in the simulation manager for gravity is 9.81 m/s<sup> $\gamma$ </sup>2. And the unmodified output of the haptic device in Newtons. If you want to use the default values, you should use meters and kilograms for your objects. Otherwise you need to modify the gravity and the forceScaling parameter in the OpenHapticsDevice. To match the units you want to use.

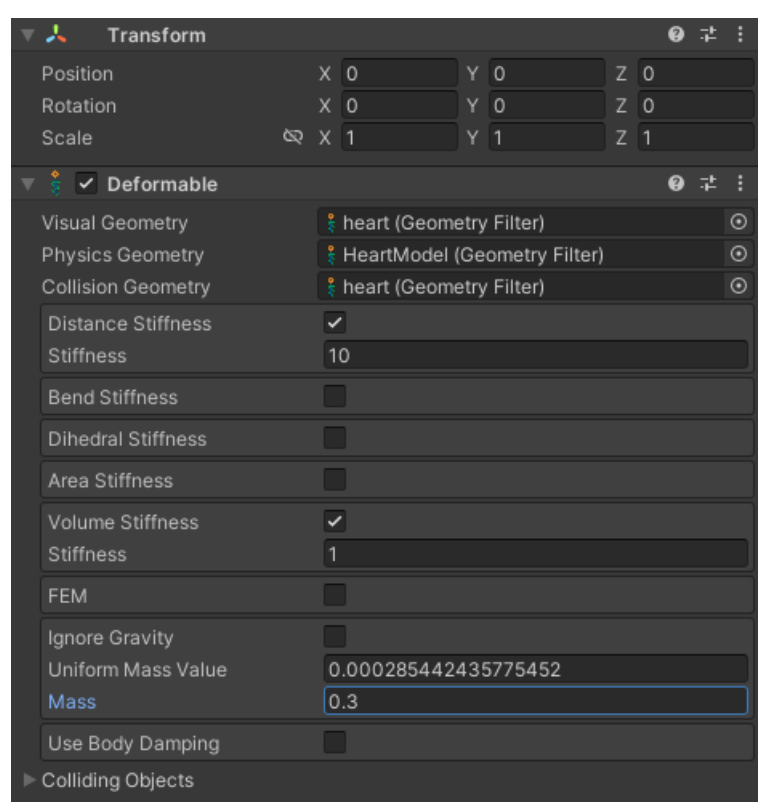

• Add a GeometryFilter to use in the simulation

We will need a mesh to use as the geometry for calculating the physical behavior of our object. Add a GeometryFilter to the *HeartModel* object. As we will use a tetrahedral mesh, the method to assign the mesh is slightly different than what we used before. First Select *Tetrahedral Mesh* in the drop down menu. Then click on the *o* icon to the right of the *Mesh* input field. This will bring up an input dialog. Select the "Assets" tab, and double click the item name *heart\_mesh*.

As you can see the GeometryFilter component can be used for meshes in the scene or just assets of the project.

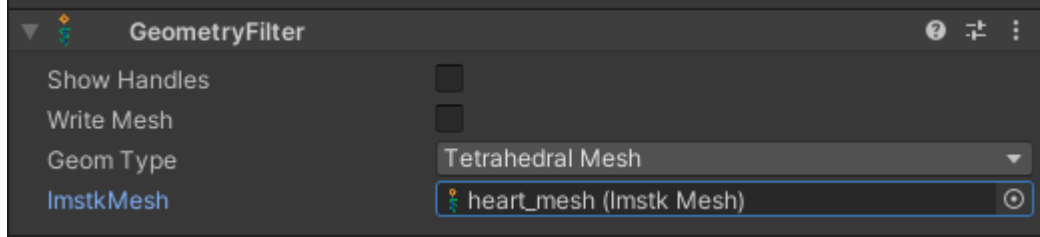

• Now we will set the shapes that are being used for simulation and visualization.

The Deformable uses three different geometries

**–** *Visual Geometry* is the geometry that is being shown on the screen, this is usually some textured mesh

- **–** *Physics Geometry* is the geometry that is being used in the simulation
- **–** *Collision Geometry* is the geometry that is being used to determine collisions with other objects.

The tetrahedral mesh that was set up in the previous step will be used for the *Physics Geometry*; the other mesh from earlier will be used for the two other geometries.

First Drag the Geometry Filter that you just created into the *Physics Geometry* of the Deformable component. Then drag the *heart* GameObject from the hierarchy view to both the *Visual Geometry* and the *Collision Geometry* fields.

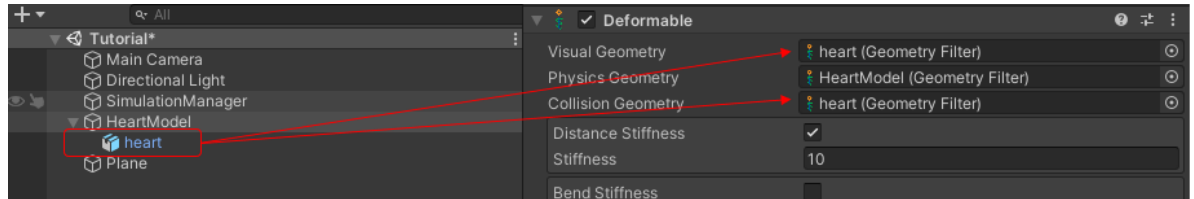

As we used different geometries for visualization and simulation we need a way to keep those in the same state, this is the responsibility of the GeometryMap component. Add one and drag the *HeartModel* Gameobject into the *Parent Geom* slot. Then drag the *heart* GameObject into the *Child Geom* slot. Additionally make sure the *Force One One* is checked.

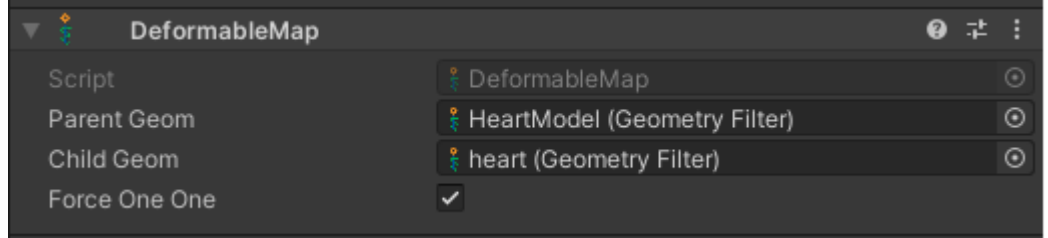

This concludes the setup for the Deformable object.

You should be able to run the scene now but as there are no other objects to interact with the heart will just succumb to gravity and drop on the ground.

• Let's add a plane for collisions

Instead of meshes we will use a fixed shape for the other side of the collision. In the hierarchy view add a Plane and move it to a position of 0.0, -2.5, and 0.0. Add a Geometry Filter to the plane object and select *Plane* in the drop down menu. The default settings for the plane will work, its position and normal will be calculated from the transform. Even though the visual mesh of the plan is finite in the editor, with regards to iMSTK this plane is infinite.

To enable the plane to interact with other iMSTK objects we need to set up a model for it as well. Add a StaticModel component to the *Plane* object and drag the GeometryFilter component into the *Collision Geometry* field. A StaticModel represents an object that participates in collision but doesn't react.

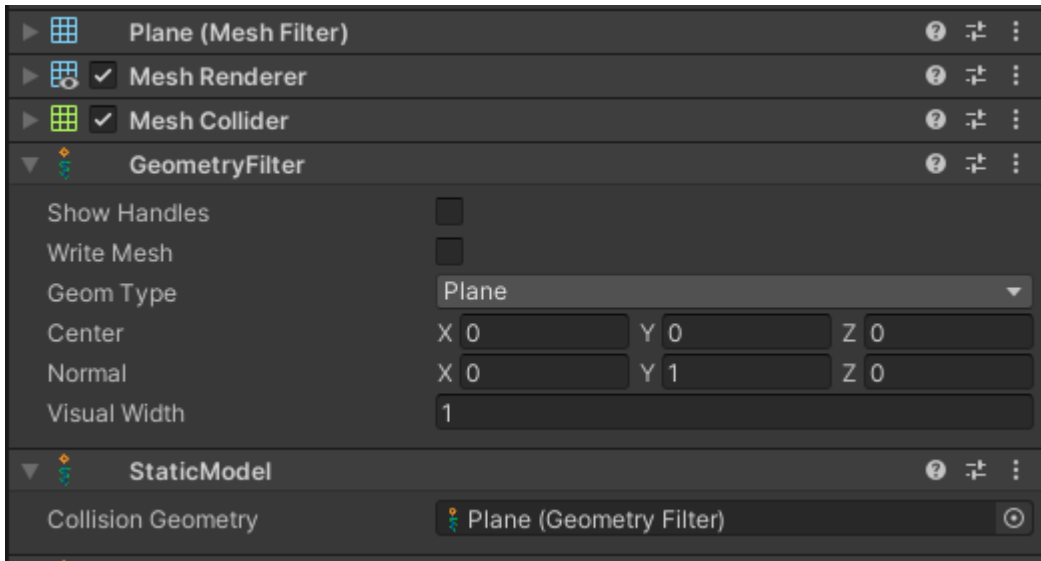

• Add the interaction between the Heart and the Plane

iMSTK needs to know about which objects can interact with each other, in this case we want the heart and the plane to collide with each other. Click on the left pointing arrow at the bottom of the Deformable component to expand the *Collision* section. Here you will always see a list of all the objects that can be collided with, click on the checkbox next to "Plane" to enable the collision between the heart and the plane. In almost all cases you should be able to leave the other parameters at their default values.

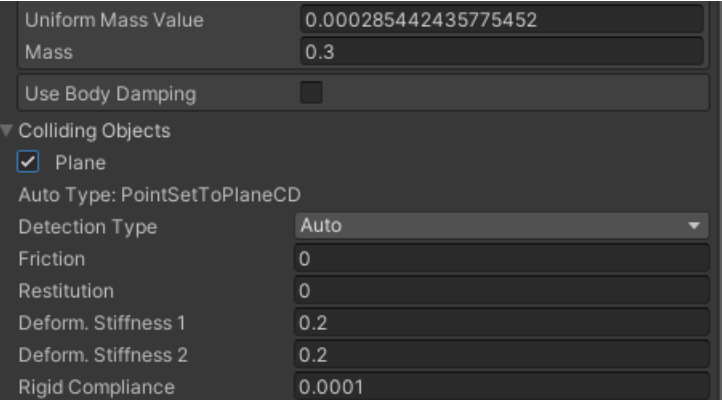

• This concludes the tutorial scene setup, press play you should see the deformable object hit the plane and bounce slightly on it.

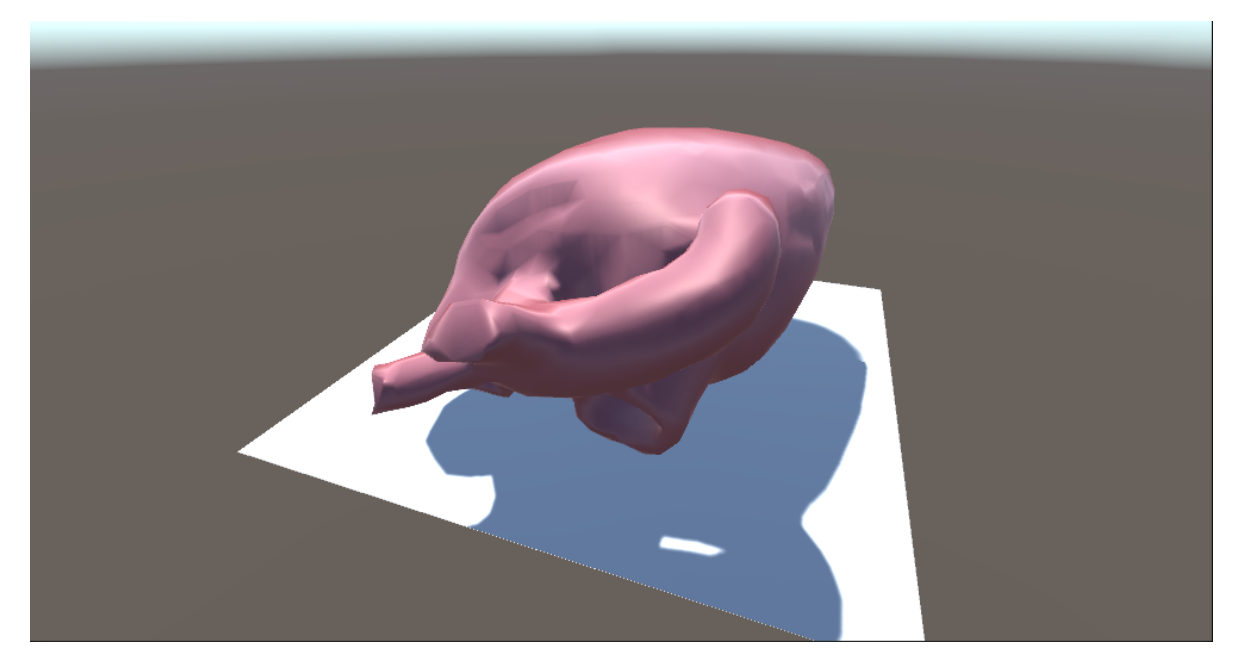

Please note that at the moment iMSTK-Unity is very sensitive to misconfigurations and may cause Unity to crash, we are working to improve the error handling and stability both on the Unity asset side and inside the iMSTK sources.

### <span id="page-9-0"></span>**5 Example Scenes**

### <span id="page-9-1"></span>**5.1 ConnectiveTissue**

Demonstrates the connective tissue attached to two deformable objects

### <span id="page-9-2"></span>**5.2 Constraining**

Shows various ways of how to constrain deformables to each other and to the surrounding space

### <span id="page-9-3"></span>**5.3 PbdClothCollision**

A scene with a freely moving deformable item (Cloth) that demonstrates how to set up a deformable (PBDCloth) with and various static obstacles.

### <span id="page-9-4"></span>**5.4 PbdClothScene**

A cloth constrained on the top that demonstrates how to set up boundary conditions on a PbdObject

### <span id="page-10-0"></span>**5.5 PbdThread**

This demonstrates a line mesh that can be used as a thread

### <span id="page-10-1"></span>**5.6 RigidBodyScene**

This is a simple example of two rigid spheres colliding with each other and the scenery. Uses geometric shapes rather than meshes, static colliders and collisions between dynamic objects

### <span id="page-10-2"></span>**5.7 UnityController**

Demonstrates how to control an iMSTK Rigid via a RigidController and a Unity transform. The syringe in the scene can be moved around via the keys, the UnityDrivenDevice takes the position and orientation of the object its assigned to and sends it to iMSTK. The object will collide with the cube in the scene. If you want to control and object in iMSTK via VR controllers this is the path to take.

### <span id="page-10-3"></span>**5.8 Tutorial**

A scene that is used in the tutorial. It uses a deformable model colliding with a plane

### <span id="page-10-4"></span>**5.9 Devices**

The scenes in the devices folder can only be used with VRPN or OpenHaptics built. You will have to build iMSTK and install it into the asset as described in *[Setup for Development](#page-3-1)* to support these features. You can check for the supported devices in the installation that you have by opening the Edit/ProjectSettings/Player panel in the editor and navigating to the section Script Compilation. Any Devices that are built into your iMSTK installation will show up here as *IMSTK\_USE\_<Device>*. iMSTK-Unity will have code that is optionally enabled when one or more of the symbols in this panel is defined.

#### **Grasping**

This scene demonstrates how to use the SimpleGrasping component together with the GraspingManager to enable the grasping of different objects.

#### **RigidController**

This sets up a OpenHapticsDevice with a Rigid and a RigidController to show how these pieces are interactive

#### **RigidControllerVRPN**

Uses the VRPNDevice in the same scene as the *RigidController*

#### **TissueContact and PbdThinTissueContact**

Demonstrates the use of a rigid with haptics interacting with two kinds of simulated tissue

### <span id="page-11-0"></span>**6 Usage**

For minimal usage of iMSTK-Unity, two things must be added to a Unity Scene.

- A GameObject with a SimulationManager attached to it
- A GameObject with either a Deformable or a Rigid.

Commonly a PhysicsGeometry is also needed on the Model GameObject.

This document will denote some of the basic classes available in iMSTK-Unity. For more information refer to the the source code documentation and the iMSTK documentation.

### <span id="page-11-1"></span>**7 Component Structure**

While the iMSTK C# wrapper supports almost all iMSTK classes. There is a subset that is made available as Unity components. These can be assembled in the editor to create simulations using iMSTK inside of Unity. The following section describes the roles and responsibilities of the available iMSTK-Unity classes.

While most components can be enabled and disabled in the Editor this will only be effective during the editing process. Disabled components will not be used for simulation. \_BUT\_ enabling or disabling a component during runtime will not affect the simulation and may cause issues. We also have made efforts to check for disabled components in other components that depend on them. If you find any combinations that do not work correctly please let us know.

### <span id="page-11-2"></span>**7.1 Infrastructure**

#### SimulationManager

This is a component responsible for controlling the simulation. There may only exist one. It also controls the construction, initialization, and destruction of iMSTKBehaviour to ensure execution ordering:

- Simulation Manager created
- iMSTK objects created and internally initialized
- iMSTK objects externally initialized
- SimulationManager Start
- Updates
- iMSTK objects cleaned up
- SimulationManager cleaned up.

This component is required to be in the scene for simulations to run. It is created before any other iMSTK components on any GameObject. It implements the start, stop, pause, and other global scene related tasks.

#### iMSTKBehaviour

An extension of MonoBehaviour to provide different callbacks for special construction, initialization, and destruction ordering. This is the base class for most iMSTK components. If you are creating a new component that needs to be initialized by the SimulationManager it should inherit from this class.

### <span id="page-12-0"></span>**7.2 Models**

The following classes are the building blocks of any simulation scene, these are the things that interact with each other and the world.

#### Deformable

Use this to represent deformable objects. Position Based Dynamics (PBD), is used to model the deformation. This model supports Lines (1D), Surface Meshes (2D) and, Tetrahedral Meshes (3D) dynamical models see the [iMSTK](https://imstk.gitlab.io/Dynamical_Models/PbdModel.html) [Documentation](https://imstk.gitlab.io/Dynamical_Models/PbdModel.html) for more information on constraints and models. Visual, physics and collision geometry can be assigned separately. If you do, a separate map will be necessary to update the various meshes.

The physics geometry determines the type of constraint that can be used, an invalid constraint may cause problems.

| <b>Physics Geometry Type</b>   | <b>Valid Constraints</b>                               |
|--------------------------------|--------------------------------------------------------|
| Line Mesh (Threads)            | Distance Stiffness, Bend Stiffness                     |
| Surface Mesh (Membranes, Bags) | Distance Stiffness, Dihedral Stiffness, Area Stiffness |
| Volumentric Mesh (Tissue)      | Distance Stiffness, Volume Stiffness, Fem (all models) |

Table 1: Valid Constraint Combinations

#### Rigid

Use this to represent movable rigid object use this to represent movable rigid objects like forceps or scalpels. Physics and collision geometry can be assigned separately. Implements a rigid body using position based dynamics from imstk. Please note there are two ways rigids will be used in the simulation, one is as free rigid bodies like a needle or staples. The other is as tools that are driven via a controller through a device. Currently free rigids cannot be transformed through a unity parent transform.

#### **StaticModel**

Use this to represent un-moveable rigid objects like the ground plane or other obstacles.

#### <span id="page-12-1"></span>**7.3 Model Support**

When creating a model you will need to assign a geometry to it. And possibly a geometry map as well.

#### GeometryFilter

Similar to a MeshFilter in Unity. It provides an input and output geometry. It may take in any iMSTK geometry, as well as a Unity Mesh (one can also drag/drop a MeshFilter to it). These are instances of geometries used in all of iMSTK unity scripts. Instances of this class fit into the Visual Geometry, Physics Geometry, and Collision Geometry slots on the model components.

#### GeometryMap

Allows the use of separate meshes for the deformable, visual and collision representation. Will move the vertices of the target mesh according to matching points on the source mesh The points do not have to completely coincide. In almost all cases you will need to map FROM the physics mesh TO the visual mesh, and FROM the physics mesh TO the collision mesh.

#### <span id="page-13-0"></span>**7.4 Supporting Classes**

The following classes are used to your simulation development and provide additional functionality. This is not an exhaustive list, please check the source code for more information.

#### ConstrainDeformables

This will set up a set of distance constraints between two deformable objects. The constraints will be limited to the area encompassed by the assigned mesh,. constraints will be generated for all pairs of points whose distance is smaller than or equal the cutoff distance. The length of the constraint will be set to the original distance \* restLength. Use this if you want to attach a deformable to another deformable. E.g. a vessel to another organ.

#### ConstrainInSpace

This will set up a set of distance constraints between the points of deformable that are found inside the constrained area and virtual points, effectively attaching the deformable to those points in space. The constraints will be limited to the area encompassed by the assigned mesh constraints will be generated for \_all\_ points. The length of the constraint will be set to restLength. Use this if you want to attach a deformable to a point in space. E.g. Suspend an organ in the body cavity.

#### ConnectiveTissue

This component represents connective tissue as a multitude of strands between opposing surfaces. Given two opposing geometries strands will be generated with configurable parameters. The generated object is physical and can be interacted with. The connective tissue will consist of multiple "strands" each going from one of the reference objects to the other. Each strand will be made up of a given number of segments. The amount of strands is roughly the number of faces on one bounding object \* segmentsPerFace. Note that increasing the density and/or the number of segments per strand will also increase the computational load to simulate this object.

#### RigidController

Object used between a device handled by the user and a Rigid. It utilizes a mass spring system to correct for latency in the system. It corrects for problems with haptics in simulation systems. By manipulating the spring parameters the haptic response can be tuned to the behavior of the computer and the simulated system.

### <span id="page-14-0"></span>**7.5 Collisions**

While you can set up a collision using the CollisionInteraction class it is easier to use the Collisions panel that is situated in both of the Deformable and Rigid components. This panel will allow you to set up collisions between the object and the world, as well as other objects. CollisionInteraction class is used to set up collisions between two objects.

#### CollisionInteraction

Use this behavior to set up collisions between two objects, in general this behavior can detect what the type of the two objects is that are interacting (mode *Auto*). But you can also select the algorithm that should be used.

### <span id="page-14-1"></span>**7.6 Grasping**

Grasping is handled via the Grasping component. But in almost all cases it will be easier to utilize the GraspingManager as it will handle the creation and destruction of the Grasping component for you. If you have tools that you want to manipulate you can also investigate the GraspingController it can play hand in hand with the above components but also deals with animating tool jaws for example.

#### **Importers**

iMSTK-Unity provides a custom Unity importer to import geometry using iMSTK. This can import point, line, surface, tetrahedral,  $\&$  hexahedral meshes (vtk, vtu, stl, ply, veg, ...). If the mesh imported is a point, line, or surface mesh then it will be imported as a Unity Mesh object. Anything else not supported by Unity, is loaded as an iMSTK-Unity Geometry Object. When a volumetric mesh (such as a tetrahedral mesh) is imported the accompanying surface is extracted and provided as an additional asset.

#### **Editor Scripts**

iMSTK-Unity provides extensions to the Unity editor. These extensions include:

- Custom inspectors for the models and geometry components.
- A global settings menu.
- Menu Items for quick creation of GameObject with iMSTK items already setup.
- Editors/windows for various operations

### <span id="page-15-0"></span>**7.7 Devices**

#### OpenHapticsDevice

This device is only available with a custom build of iMSTK. It enables the use of the [3DSystems](https://www.3dsystems.com/haptics) haptic device family.

#### VrpnDevice

This device is only available with a custom build if iMSTK. It enables interactions with devices run by a [VRPN](https://github.com/vrpn/vrpn) server.

### <span id="page-15-1"></span>**7.8 Other**

#### SimulationStats

This component can be used to display timing information on the game screen, this is aside the data that is pushed to the profiler. The data shown is the Update() rate, the avg. time used to run 1 physics update *simulationManager- >advance()* and information about mesh updates.

### <span id="page-15-2"></span>**7.9 Classes removed in this version**

- RbdModel has been removed, use Rigid instead.
- PbdModel has been removed, use Deformable instead.
- PbdRigidGraspingInteraction has been removed, use Grasping instead.

### <span id="page-15-3"></span>**8 Releases**

#### **2023-oct v2.0**

- iMSTK Version 7.0
- Unity 2021.3
- Refactored PbdObject to *Deformable* and *Rigid*
- Added Collision Editing to *Deformable* and *Rigid*
- Decoupled Simulation manager from Unity fixed update
- Enhanced Support for Grasping w/ Unity Editors
- Support for anisotropic deformables
- Support for constraining deformables through Unity meshes
- Support for suturing
- Better handling of disabled components
- Various Bug fixes

#### **2022-jul v1.0 First release (amongst others):**

- iMSTK Version 6.0
- Support to import VTK and other mesh formats (e.g. vtk, vtu, stl, ply, veg, ...)
- Deformable & Rigid Body Models to be used in Unity
- Custom Editors for iMSTK Behaviors
- Helper Scripts to create simple dynamic objects

### <span id="page-16-0"></span>**9 Apache License**

**Version** 2.0

**Date** January 2004

**URL** <http://www.apache.org/licenses/>

### <span id="page-16-1"></span>**9.1 TERMS AND CONDITIONS FOR USE, REPRODUCTION, AND DISTRIBUTION**

### <span id="page-16-2"></span>**9.2 1. Definitions.**

**"License"** shall mean the terms and conditions for use, reproduction, and distribution as defined by Sections 1 through 9 of this document.

**"Licensor"** shall mean the copyright owner or entity authorized by the copyright owner that is granting the License.

**"Legal Entity"** shall mean the union of the acting entity and all other entities that control, are controlled by, or are under common control with that entity. For the purposes of this definition, "control" means *(i)* the power, direct or indirect, to cause the direction or management of such entity, whether by contract or otherwise, or *(ii)* ownership of fifty percent (50%) or more of the outstanding shares, or *(iii)* beneficial ownership of such entity.

**"You"** (or **"Your"**) shall mean an individual or Legal Entity exercising permissions granted by this License.

**"Source"** form shall mean the preferred form for making modifications, including but not limited to software source code, documentation source, and configuration files.

**"Object"** form shall mean any form resulting from mechanical transformation or translation of a Source form, including but not limited to compiled object code, generated documentation, and conversions to other media types.

**"Work"** shall mean the work of authorship, whether in Source or Object form, made available under the License, as indicated by a copyright notice that is included in or attached to the work (an example is provided in the Appendix below).

**"Derivative Works"** shall mean any work, whether in Source or Object form, that is based on (or derived from) the Work and for which the editorial revisions, annotations, elaborations, or other modifications represent, as a whole, an original work of authorship. For the purposes of this License, Derivative Works shall not include works that remain separable from, or merely link (or bind by name) to the interfaces of, the Work and Derivative Works thereof.

**"Contribution"** shall mean any work of authorship, including the original version of the Work and any modifications or additions to that Work or Derivative Works thereof, that is intentionally submitted to Licensor for inclusion in the Work by the copyright owner or by an individual or Legal Entity authorized to submit on behalf of the copyright owner. For the purposes of this definition, "submitted" means any form of electronic, verbal, or written communication sent to the Licensor or its representatives, including but not limited to communication on electronic mailing lists, source code control systems, and issue tracking systems that are managed by, or on behalf of, the Licensor for the purpose of discussing and improving the Work, but excluding communication that is conspicuously marked or otherwise designated in writing by the copyright owner as "Not a Contribution."

**"Contributor"** shall mean Licensor and any individual or Legal Entity on behalf of whom a Contribution has been received by Licensor and subsequently incorporated within the Work.

### <span id="page-17-0"></span>**9.3 2. Grant of Copyright License.**

Subject to the terms and conditions of this License, each Contributor hereby grants to You a perpetual, worldwide, nonexclusive, no-charge, royalty-free, irrevocable copyright license to reproduce, prepare Derivative Works of, publicly display, publicly perform, sublicense, and distribute the Work and such Derivative Works in Source or Object form.

### <span id="page-17-1"></span>**9.4 3. Grant of Patent License.**

Subject to the terms and conditions of this License, each Contributor hereby grants to You a perpetual, worldwide, non-exclusive, no-charge, royalty-free, irrevocable (except as stated in this section) patent license to make, have made, use, offer to sell, sell, import, and otherwise transfer the Work, where such license applies only to those patent claims licensable by such Contributor that are necessarily infringed by their Contribution(s) alone or by combination of their Contribution(s) with the Work to which such Contribution(s) was submitted. If You institute patent litigation against any entity (including a cross-claim or counterclaim in a lawsuit) alleging that the Work or a Contribution incorporated within the Work constitutes direct or contributory patent infringement, then any patent licenses granted to You under this License for that Work shall terminate as of the date such litigation is filed.

### <span id="page-17-2"></span>**9.5 4. Redistribution.**

You may reproduce and distribute copies of the Work or Derivative Works thereof in any medium, with or without modifications, and in Source or Object form, provided that You meet the following conditions:

- You must give any other recipients of the Work or Derivative Works a copy of this License; and
- You must cause any modified files to carry prominent notices stating that You changed the files; and
- You must retain, in the Source form of any Derivative Works that You distribute, all copyright, patent, trademark, and attribution notices from the Source form of the Work, excluding those notices that do not pertain to any part of the Derivative Works; and
- If the Work includes a "NOTICE" text file as part of its distribution, then any Derivative Works that You distribute must include a readable copy of the attribution notices contained within such NOTICE file, excluding those notices that do not pertain to any part of the Derivative Works, in at least one of the following places: within a NOTICE text file distributed as part of the Derivative Works; within the Source form or documentation, if provided along with the Derivative Works; or, within a display generated by the Derivative Works, if and wherever such thirdparty notices normally appear. The contents of the NOTICE file are for informational purposes only and do not modify the License. You may add Your own attribution notices within Derivative Works that You distribute, alongside or as an addendum to the NOTICE text from the Work, provided that such additional attribution notices cannot be construed as modifying the License. You may add Your own copyright statement to Your modifications and may provide additional or different license terms and conditions for use, reproduction, or distribution of Your modifications, or for any such Derivative Works as a whole, provided Your use, reproduction, and distribution of the Work otherwise complies with the conditions stated in this License.

### <span id="page-17-3"></span>**9.6 5. Submission of Contributions.**

Unless You explicitly state otherwise, any Contribution intentionally submitted for inclusion in the Work by You to the Licensor shall be under the terms and conditions of this License, without any additional terms or conditions. Notwithstanding the above, nothing herein shall supersede or modify the terms of any separate license agreement you may have executed with Licensor regarding such Contributions.

### <span id="page-18-0"></span>**9.7 6. Trademarks.**

This License does not grant permission to use the trade names, trademarks, service marks, or product names of the Licensor, except as required for reasonable and customary use in describing the origin of the Work and reproducing the content of the NOTICE file.

### <span id="page-18-1"></span>**9.8 7. Disclaimer of Warranty.**

Unless required by applicable law or agreed to in writing, Licensor provides the Work (and each Contributor provides its Contributions) on an **"AS IS" BASIS, WITHOUT WARRANTIES OR CONDITIONS OF ANY KIND**, either express or implied, including, without limitation, any warranties or conditions of **TITLE, NON-INFRINGEMENT, MERCHANTABILITY, or FITNESS FOR A PARTICULAR PURPOSE**. You are solely responsible for determining the appropriateness of using or redistributing the Work and assume any risks associated with Your exercise of permissions under this License.

### <span id="page-18-2"></span>**9.9 8. Limitation of Liability.**

In no event and under no legal theory, whether in tort (including negligence), contract, or otherwise, unless required by applicable law (such as deliberate and grossly negligent acts) or agreed to in writing, shall any Contributor be liable to You for damages, including any direct, indirect, special, incidental, or consequential damages of any character arising as a result of this License or out of the use or inability to use the Work (including but not limited to damages for loss of goodwill, work stoppage, computer failure or malfunction, or any and all other commercial damages or losses), even if such Contributor has been advised of the possibility of such damages.

### <span id="page-18-3"></span>**9.10 9. Accepting Warranty or Additional Liability.**

While redistributing the Work or Derivative Works thereof, You may choose to offer, and charge a fee for, acceptance of support, warranty, indemnity, or other liability obligations and/or rights consistent with this License. However, in accepting such obligations, You may act only on Your own behalf and on Your sole responsibility, not on behalf of any other Contributor, and only if You agree to indemnify, defend, and hold each Contributor harmless for any liability incurred by, or claims asserted against, such Contributor by reason of your accepting any such warranty or additional liability.

#### **END OF TERMS AND CONDITIONS**

### <span id="page-18-4"></span>**9.11 APPENDIX: How to apply the Apache License to your work**

To apply the Apache License to your work, attach the following boilerplate notice, with the fields enclosed by brackets "[]" replaced with your own identifying information. (Don't include the brackets!) The text should be enclosed in the appropriate comment syntax for the file format. We also recommend that a file or class name and description of purpose be included on the same "printed page" as the copyright notice for easier identification within third-party archives.

Copyright 2020 iMSTK-Unity

Licensed under the Apache License, Version 2.0 (the "License"); you may not use this file except in compliance with the License. You may obtain a copy of the License at

http://www.apache.org/licenses/LICENSE-2.0

(continues on next page)

(continued from previous page)

Unless required by applicable law or agreed to in writing, software distributed under the License is distributed on an "AS IS" BASIS, WITHOUT WARRANTIES OR CONDITIONS OF ANY KIND, either express or implied. See the License for the specific language governing permissions and limitations under the License.

### <span id="page-19-0"></span>**10 Other Resources**

- [iMSTK Discourse Forum](https://discourse.kitware.com/c/imstk/9)
- [iMSTK-Unity Gitlab](https://gitlab.kitware.com/iMSTK/imstk-unity/)
- [iMSTK Documentation](https://imstk.readthedocs.io/en/latest/)
- [iMSTK Gitlab](https://gitlab.kitware.com/iMSTK/iMSTK)

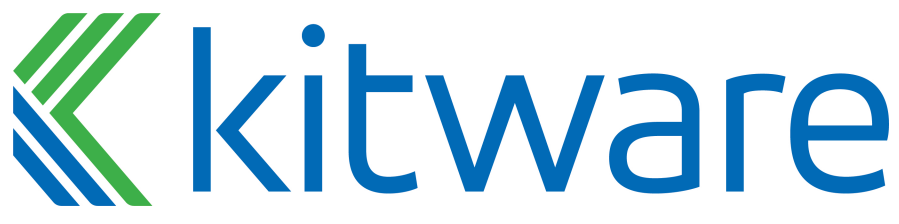